# Network Insights, trust Insights of serviceaanvragen voor verkeersanalyse maken  $\overline{\phantom{a}}$

### Inhoud

Inleiding Voorwaarden Vereisten Gebruikte componenten Open een case vanuit de toepassingen

## Inleiding

In dit document worden de stappen beschreven die u moet volgen om een case te openen voor Crossworking Network Insights (CNI), Crossworking Trust Insights (CTI) of Crossworking Traffic Analysis (CTA). Het proces is iets anders omdat de servicecontracten, licenties en productidentificatie (serienummer) niet op dezelfde manier worden beheerd als die voor andere Cisco-producten.

### Voorwaarden

#### Vereisten

Dit document is van toepassing op iedereen met een geldige inlognaam voor de site [Cross](https://crosswork.cisco.com/).[cisco.com.](https://crosswork.cisco.com/) Het gekoppelde document legt uit hoe u hulp kunt krijgen bij gebruikersaccountkwesties:

Cisco raadt kennis van de volgende onderwerpen aan:

- Uw Cisco Connection-gebruikersaccountinformatie (CCO)
- Het servicecontract of andere informatie die gekoppeld is aan uw CNI- of CTI-account.

#### Gebruikte componenten

De informatie in dit document is niet gebaseerd op een specifieke release van de software.

De informatie in dit document is gebaseerd op de apparaten in een specifieke laboratoriumomgeving. Alle apparaten die in dit document worden beschreven, hadden een opgeschoonde (standaard)configuratie. Als uw netwerk levend is, zorg er dan voor dat u de mogelijke impact van om het even welke opdracht begrijpt.

#### Open een case vanuit de toepassingen

Opmerking: De weergegeven afbeeldingen kunnen er enigszins anders uitzien, omdat het product regelmatig verandert.

Stap 1. [Cloud-scherm voor](https://crosswork.cisco.com/) grensoverschrijdende [samenwerking met de cloud](https://crosswork.cisco.com/) en log in met uw aanmeldingsgegevens.

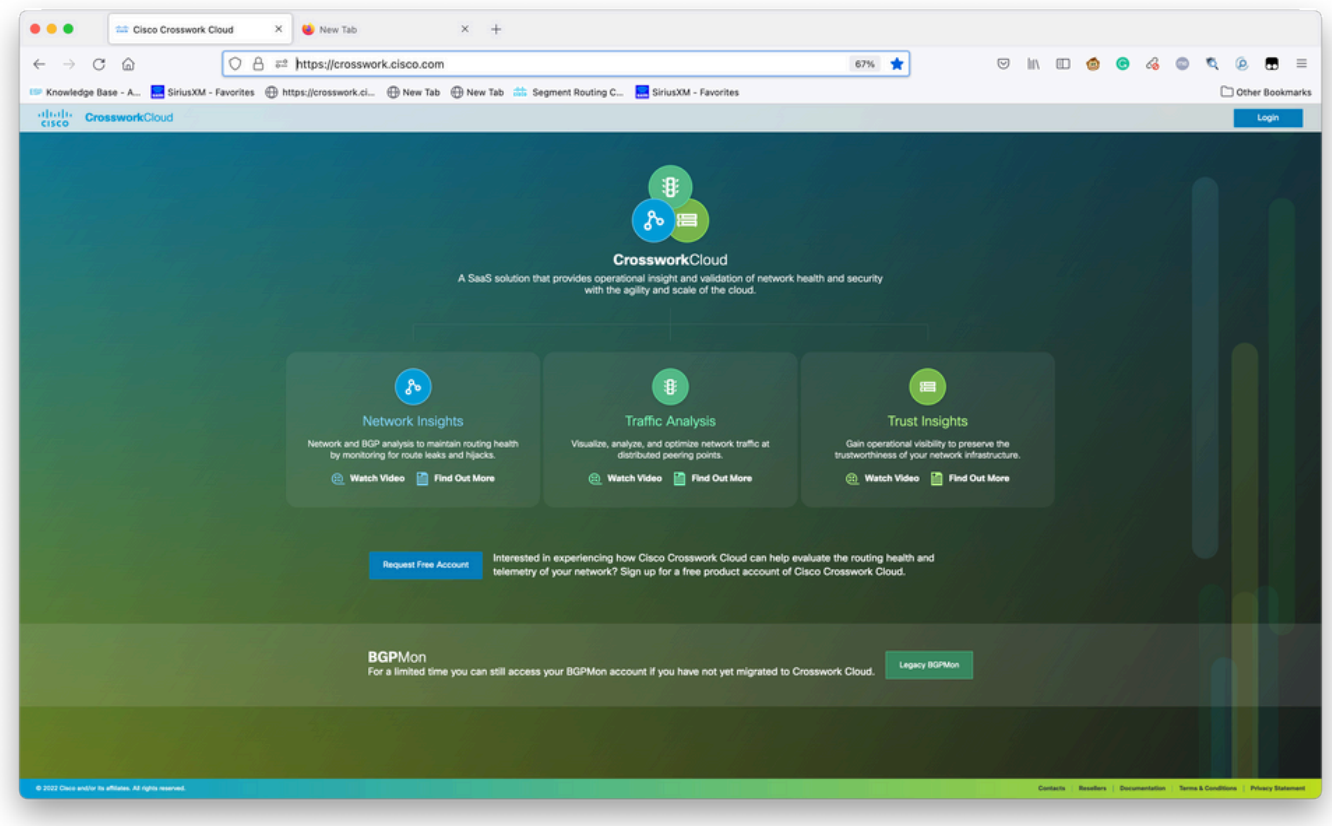

Welkom-scherm voor crowdsourcing

Stap 2. Nadat u zoveel informatie hebt verzameld als u kunt om het probleem te documenteren. Selecteer het**?**pictogram aan de linker onderkant van het scherm zoals in het beeld wordt weergegeven.

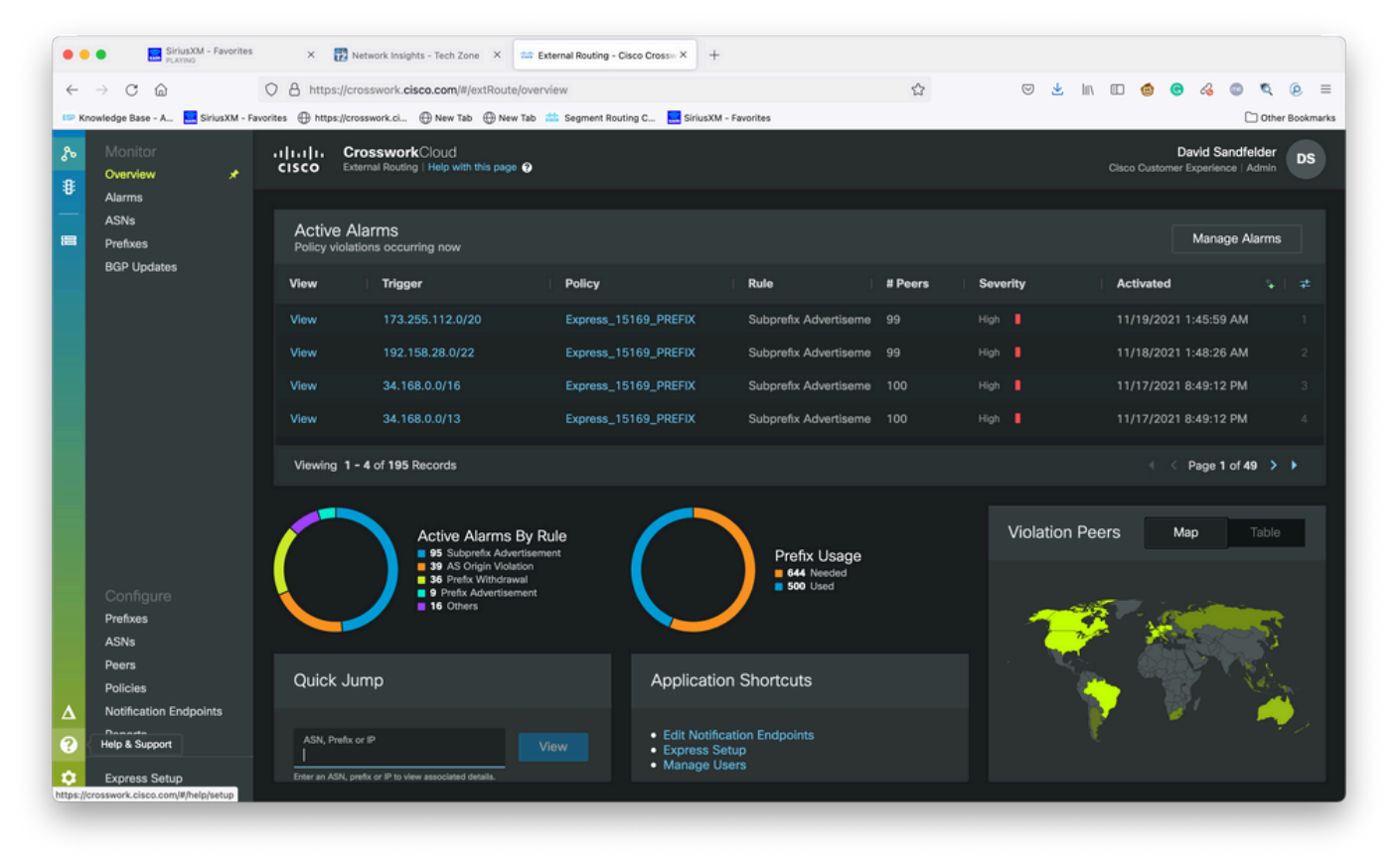

Basis-Tenancy Dashboard

Stap 3. Selecteer de linkerbovenhoek van het scherm**Open Support Case**zoals in de afbeelding wordt weergegeven.

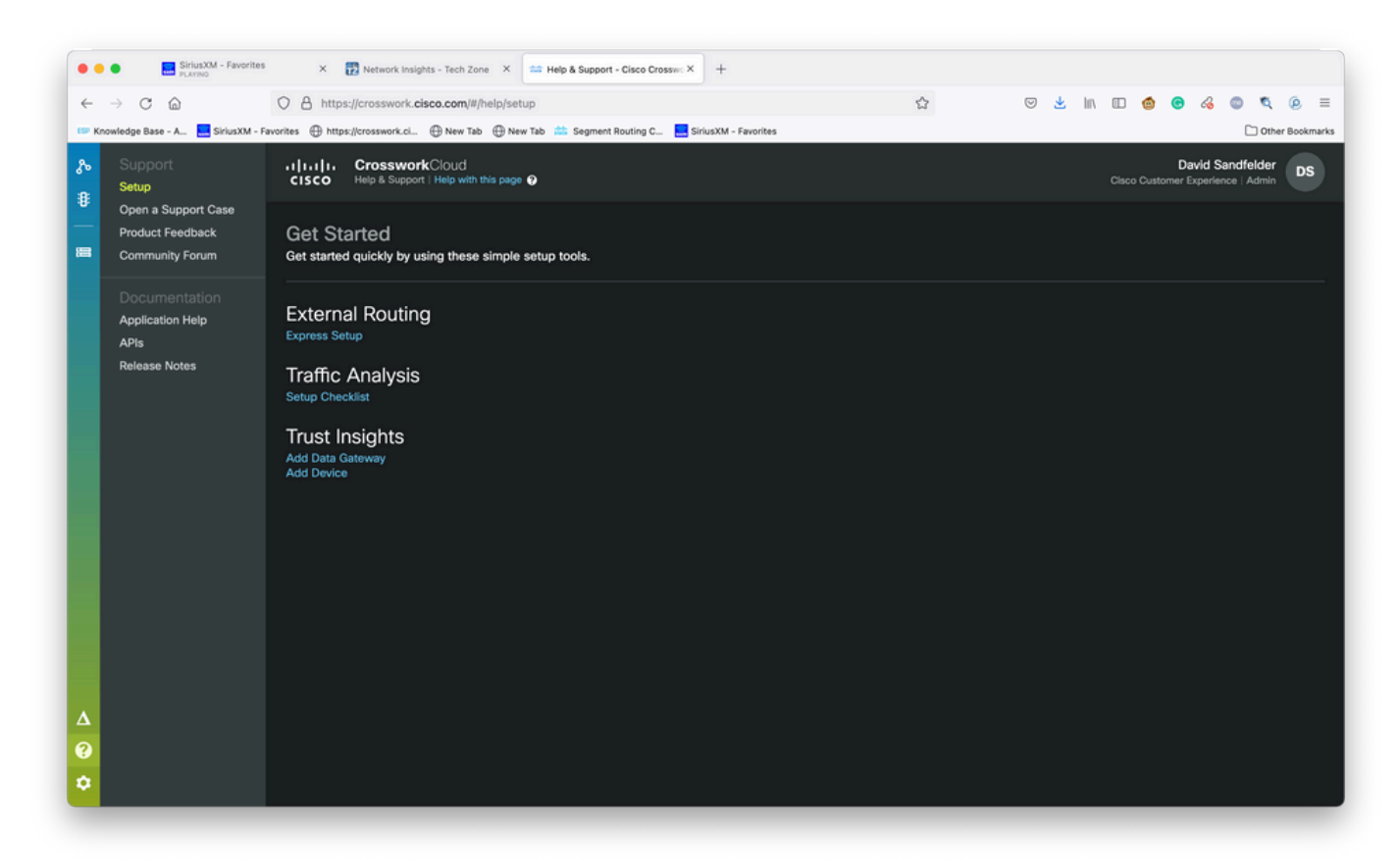

Scherm voor Help en ondersteuning

Stap 4. Selecteer vanuit het scherm Support Case Manager de optie Nieuwe case openen zoals in de afbeelding.

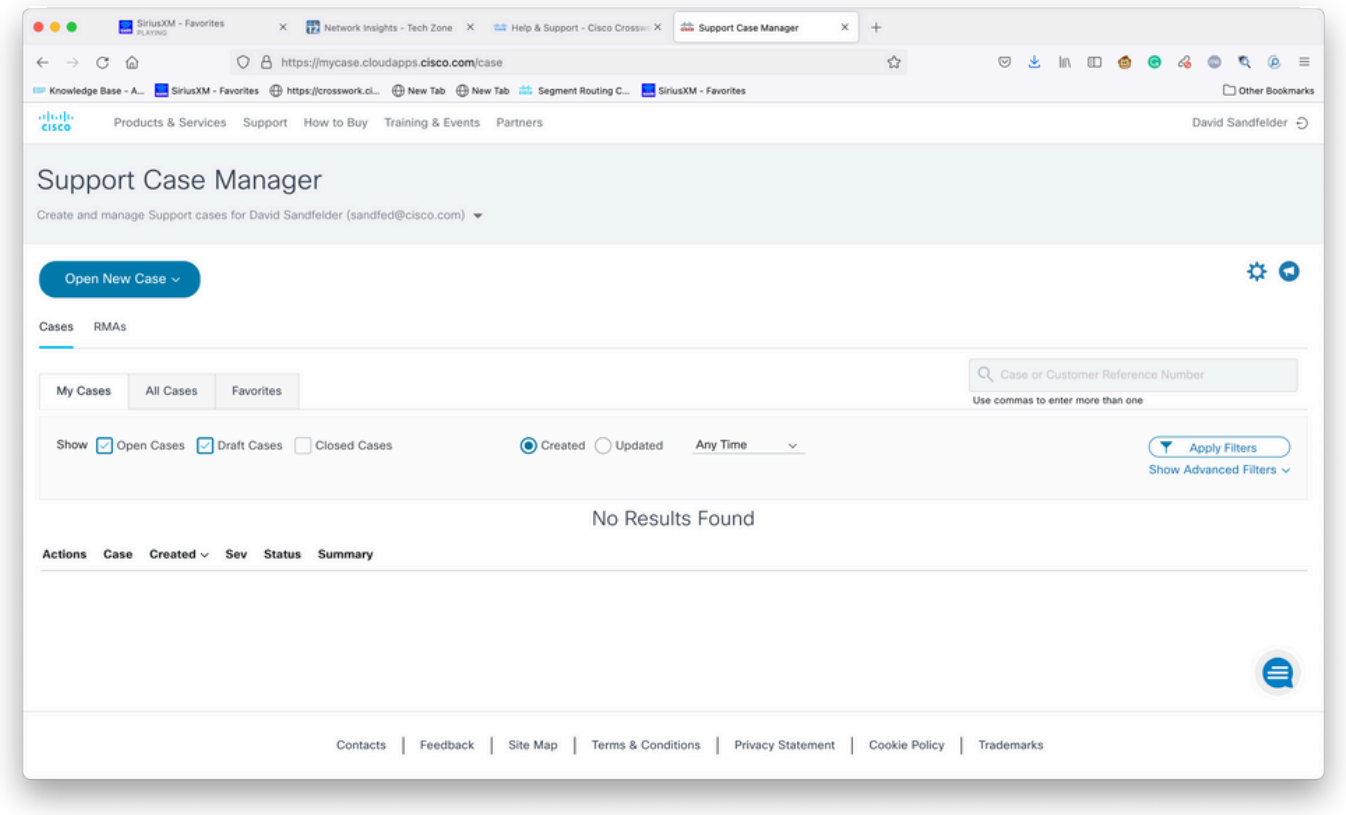

Welkom-scherm voor Support Case Manager

Stap 5. Selecteer in het vervolgkeuzemenu Producten en service en kies vervolgens Nieuwe case openen zoals in de afbeelding.

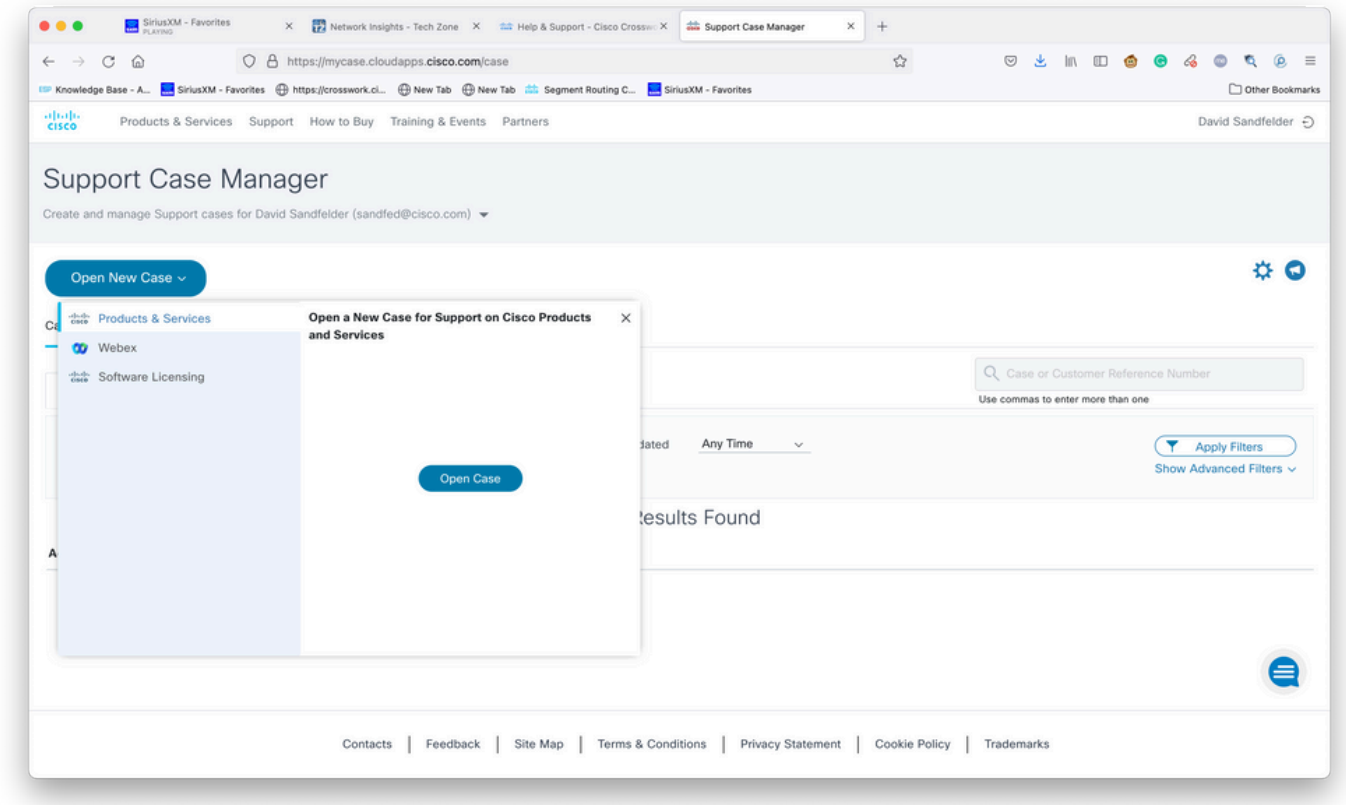

Scherm voor nieuwe case openen

Stap 6. Selecteer in het gedeelte Type aanvragen van het scherm de optie Producten zoeken naar een serviceovereenkomst en voer de productbeschrijving in zoals in de afbeelding.

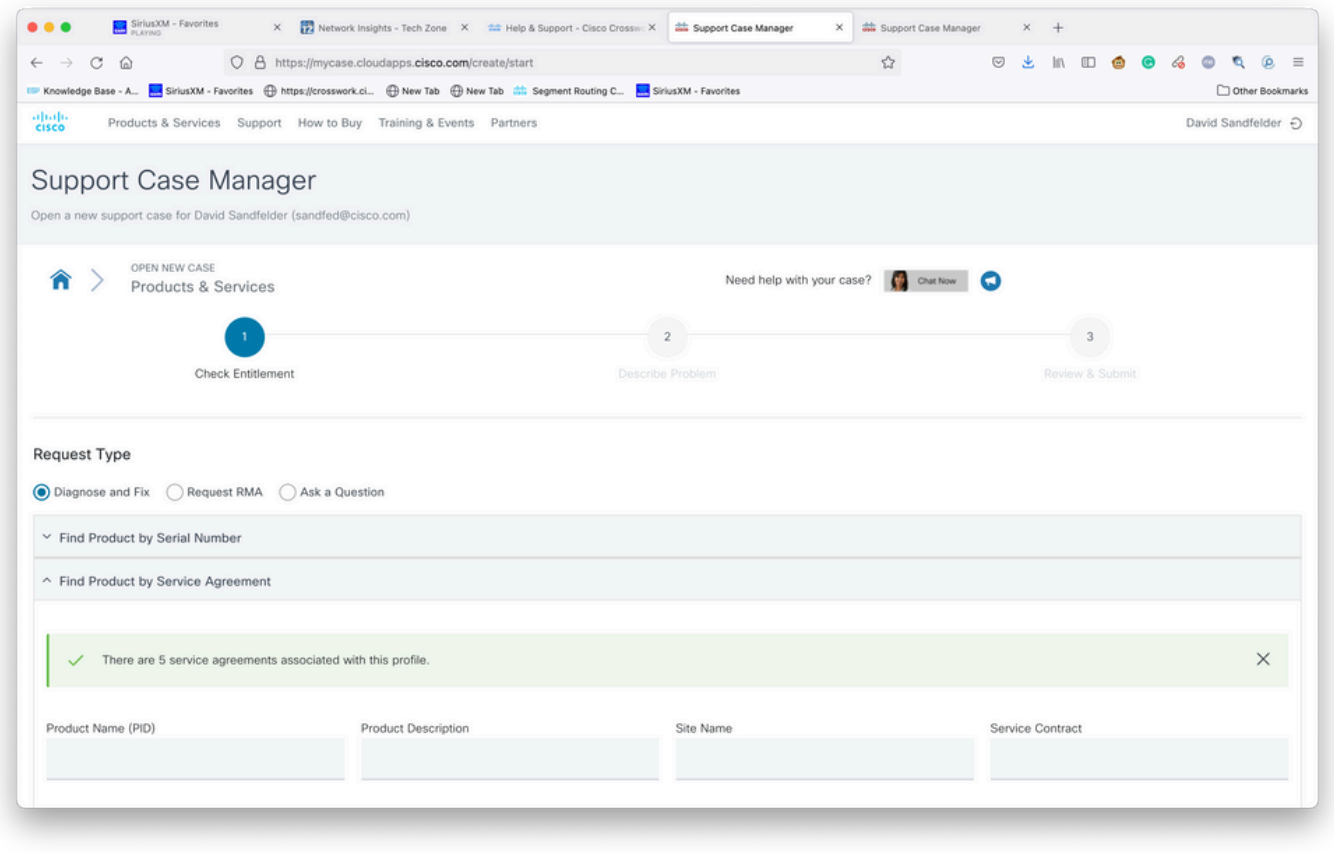

Product-zoeken

Stap 7. Een antwoord zoals dat in de afbeelding wordt weergegeven, geeft aan dat een servicecontract niet aan uw account is gekoppeld. U moet contact opnemen met Cisco of de Cisco partner waarmee u werkt om de juiste contracten te krijgen die aan uw account zijn gekoppeld. Als het probleem dringend is, kunt u Cisco CX bellen voor ondersteuning.

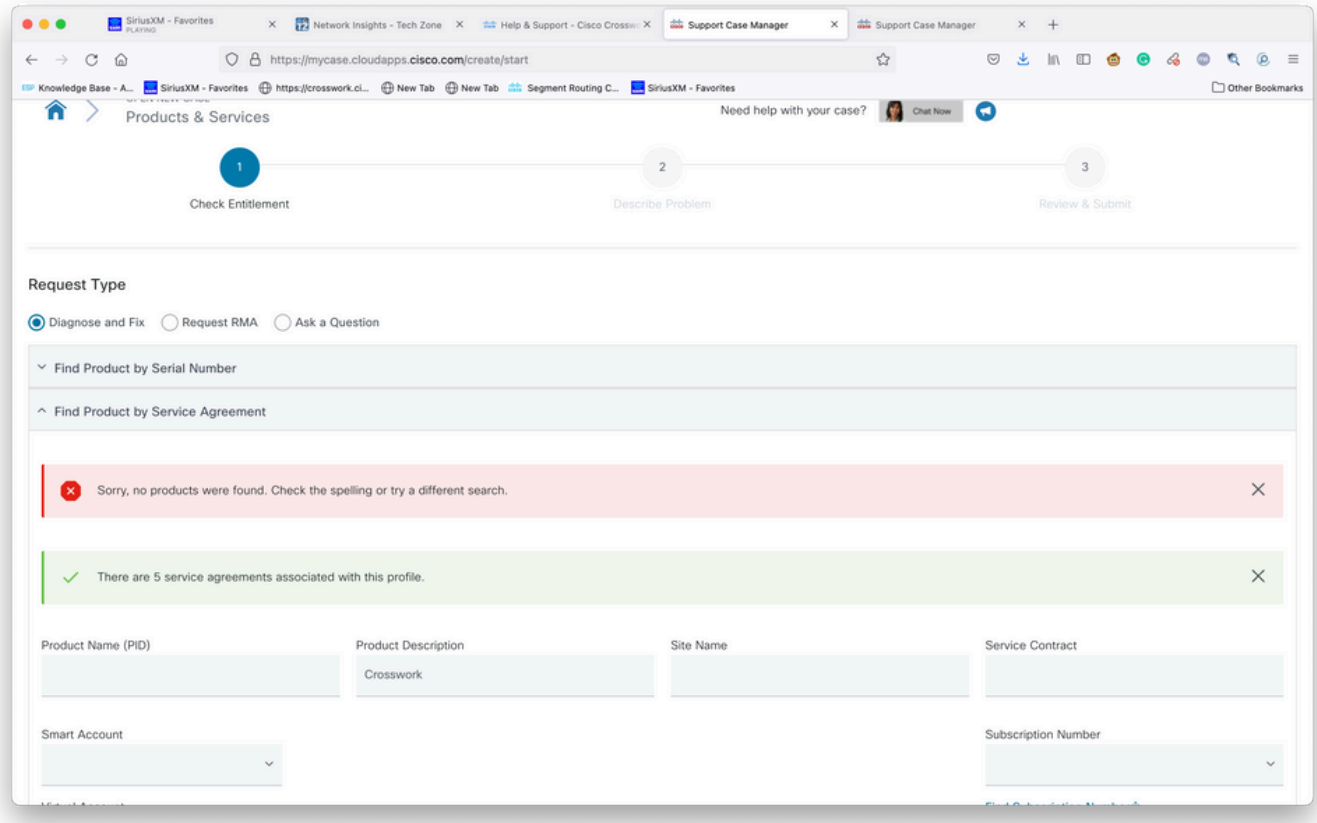

Stap 8. Selecteer de ingang voor Crossworking Network Insights en selecteer vervolgens Volgende zoals in de afbeelding.

| C<br>⋒<br>$\rightarrow$                 | O A https://mycase.cloudapps.cisco.com/create/start                                                                                                    |                                |                                                    | ☆             | $\circ$<br>医           | $\mathbb{I} \cap \mathbb{I} \quad \mathbf{0} \quad \mathbf{0} \quad \mathbf{0}$ | Q.<br>$\circ$<br>$\bullet$ |
|-----------------------------------------|----------------------------------------------------------------------------------------------------|--------------------------------|----------------------------------------------------|---------------|------------------------|---------------------------------------------------------------------------------|----------------------------|
|                                         | Knowledge Base - A <b>Red SiriusXM - Favorites (B)</b> https://crosswork.ci (B) New Tab (B) New Tab and and also be seen thouting C (Red SiriusXM - Favorites |                                |                                                    |               |                        |                                                                                 | Other Bookmarks            |
| CSR-250M-IPB-M2                         | CSR 1000v SPLA Monthly Billing PID<br>IPBase 250M                                                                                                    | TEST NOT REAL                  | SJ-18, 4TH FLOORMAIL STOP<br>SJC18/43600 CISCO WAY | Sub150091     | Cisco Systems,<br>Inc. |                                                                                 |                            |
| CSR-250M-IPB-M2                         | CSR 1000v SPLA Monthly Billing PID<br>IPBase 250M                                                                                                    | TEST NOT REAL                  | SJ-18, 4TH FLOORMAIL STOP<br>SJC18/43600 CISCO WAY | Sub146119     | Cisco Systems,<br>Inc. |                                                                                 |                            |
| CSR-250M-SEC-M2                         | CSR 1000v SPLA Monthly Billing PID<br><b>SEC 250M</b>                                                                                                    | TEST NOT REAL                  | SJ-18, 4TH FLOORMAIL STOP<br>SJC18/43600 CISCO WAY | Sub150091     | Cisco Systems,<br>Inc. |                                                                                 |                            |
| CSR-250M-SEC-M2                         | CSR 1000v SPLA Monthly Billing PID<br><b>SEC 250M</b>                                                                                                    | TEST NOT REAL                  | SJ-18, 4TH FLOORMAIL STOP<br>SJC18/43600 CISCO WAY | Sub146119     | Cisco Systems,<br>Inc. |                                                                                 |                            |
| CSR-500M-APP-M2                         | CSR 1000v SPLA Monthly Billing PID<br>APP 500M                                                                                                    | TEST NOT REAL                  | SJ-18, 4TH FLOORMAIL STOP<br>SJC18/43600 CISCO WAY | Sub146119     | Cisco Systems,<br>Inc. |                                                                                 |                            |
| CSR-500M-APP-M2                         | CSR 1000v SPLA Monthly Billing PID<br>APP 500M                                                                                                    | TEST NOT REAL                  | SJ-18, 4TH FLOORMAIL STOP<br>SJC18/43600 CISCO WAY | Sub150091     | Cisco Systems,<br>Inc. |                                                                                 |                            |
| CSR-500M-AX-M2                          | CSR 1000v SPLA Monthly Billing PID<br>AX 500M                                                                                                    | TEST NOT REAL                  | SJ-18, 4TH FLOORMAIL STOP<br>SJC18/43600 CISCO WAY | Sub146119     | Cisco Systems,<br>Inc. |                                                                                 |                            |
| CSR-500M-AX-M2                          | CSR 1000v SPLA Monthly Billing PID<br>AX 500M                                                                                                    | TEST NOT REAL                  | SJ-18, 4TH FLOORMAIL STOP<br>SJC18/43600 CISCO WAY | Sub150091     | Cisco Systems,<br>Inc. |                                                                                 |                            |
| CSR-500M-IPB-M2                         | CSR 1000v SPLA Monthly Billing PID<br>IPBase 500M                                                                                                    | TEST NOT REAL                  | SJ-18, 4TH FLOORMAIL STOP<br>SJC18/43600 CISCO WAY | Sub146119     | Cisco Systems,<br>Inc. |                                                                                 |                            |
| <b>Bypass Entitlement</b><br>Select one |                                                                                                    |                                |                                                    |               |                        |                                                                                 |                            |
| Save draft and exit<br><b>Next</b>      |                                                                                                    |                                |                                                    |               |                        |                                                                                 |                            |
|                                         | Feedback<br>Contacts                                                                                                    | Site Map<br>Terms & Conditions | Privacy Statement                                  | Cookie Policy | Trademarks             |                                                                                 |                            |

Producten onder een ondersteuningscontract-lijst

Als u veel producten onder een ondersteuningsovereenkomst hebt, kunt u het gebruiken van de zoekfunctie zoals in de afbeelding vergemakkelijken:

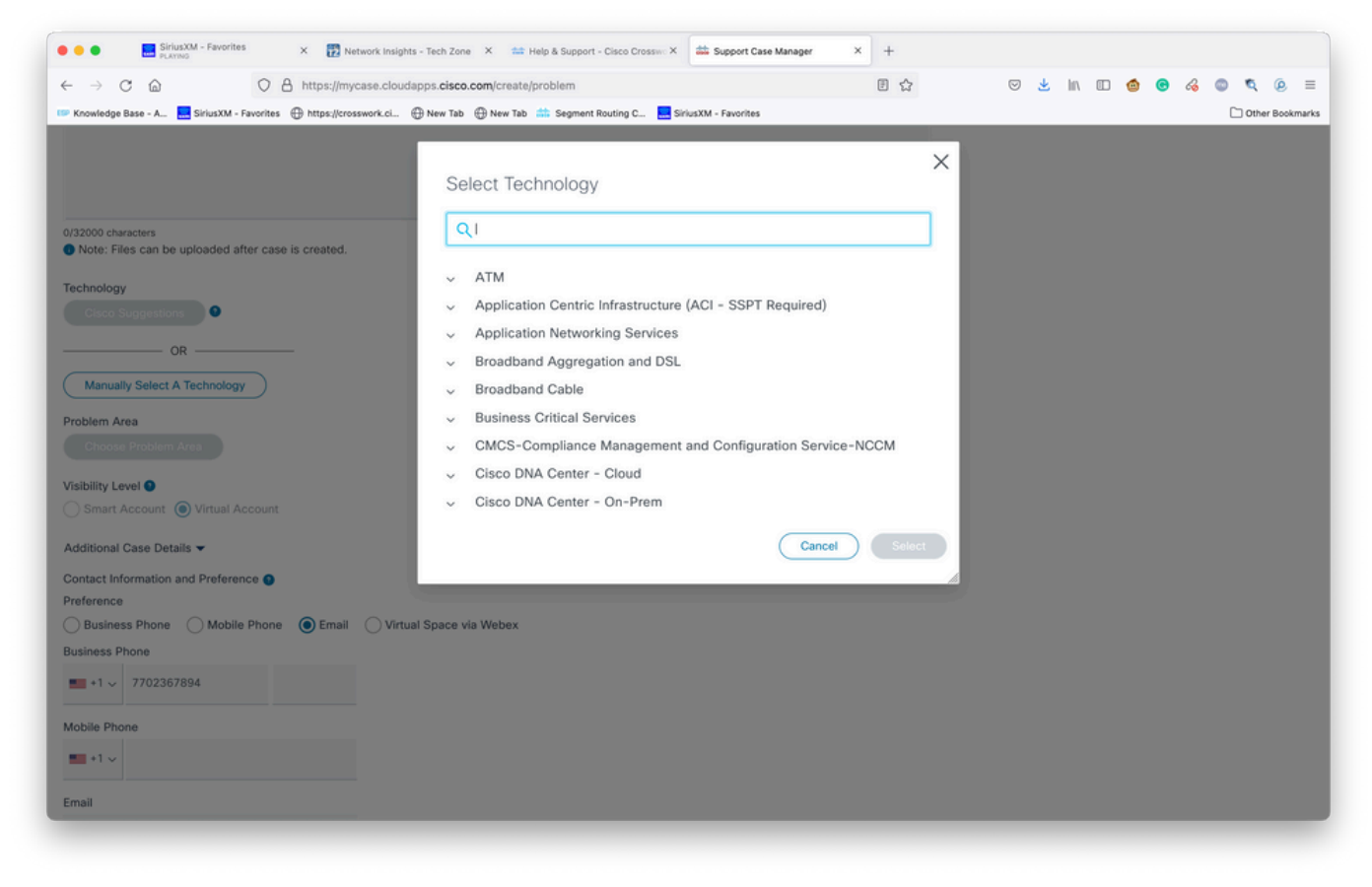

Zoeken op technologie

Stap 9. Voer zoveel informatie in als u kunt om het probleem te beschrijven.

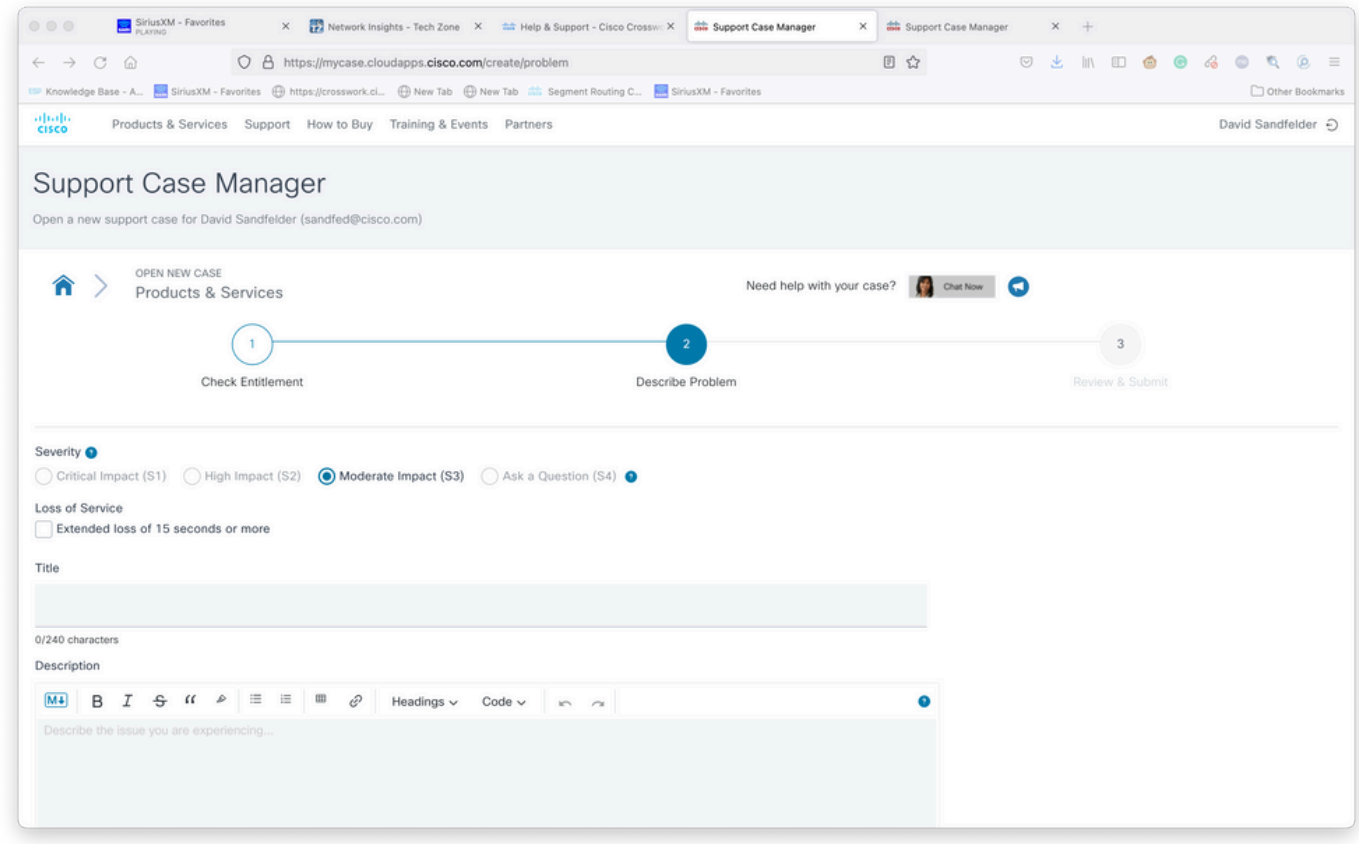

Scherm met casedetails bieden

Stap 10. Scrolt naar het onderste gedeelte van het scherm en selecteer handmatig een

technologie en zoek naar CrossNetwork Insights voor netwerken en klik op Selecteer zoals in de afbeelding.

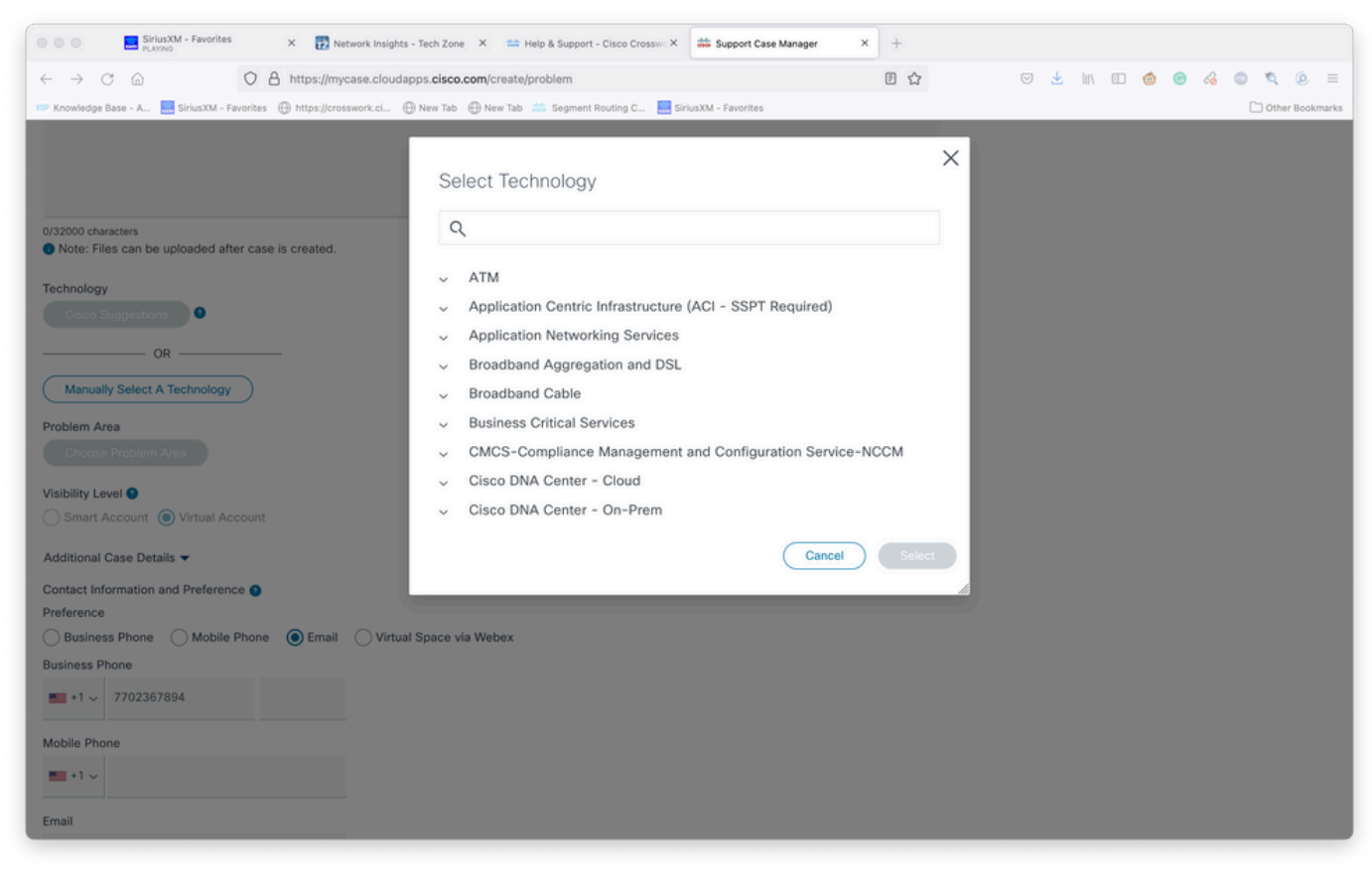

Scherm voor selecteren van technologie

Stap 1. Vul de rest van het formulier in en selecteer Inzenden, Als u op een punt in het proces meer informatie moet verzamelen of aftreed, is er de optie om de case als een concept op te slaan. Wanneer u terugkeert naar Support Case Manager, wordt de conceptcase op de eerste pagina weergegeven:

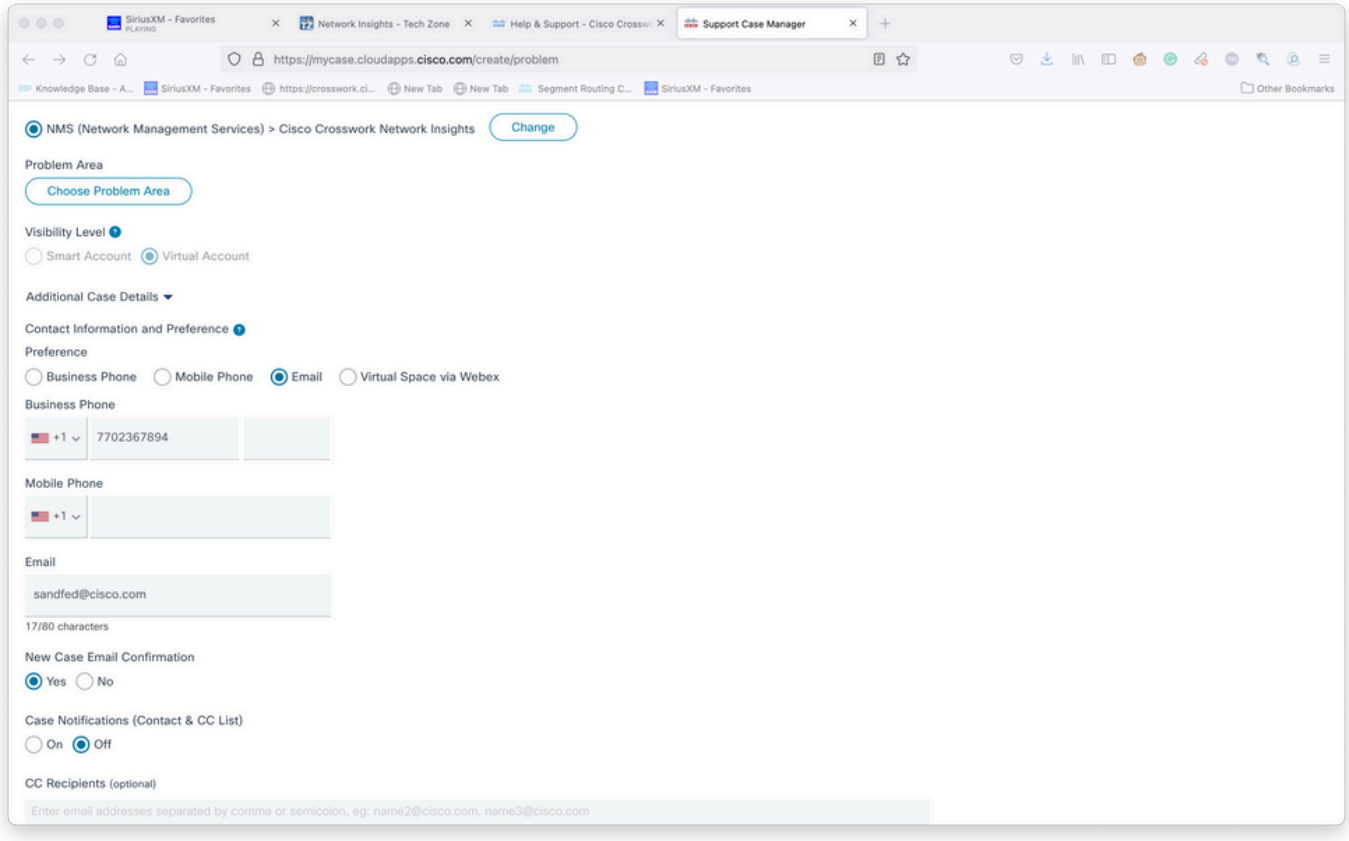

Extra details toevoegen

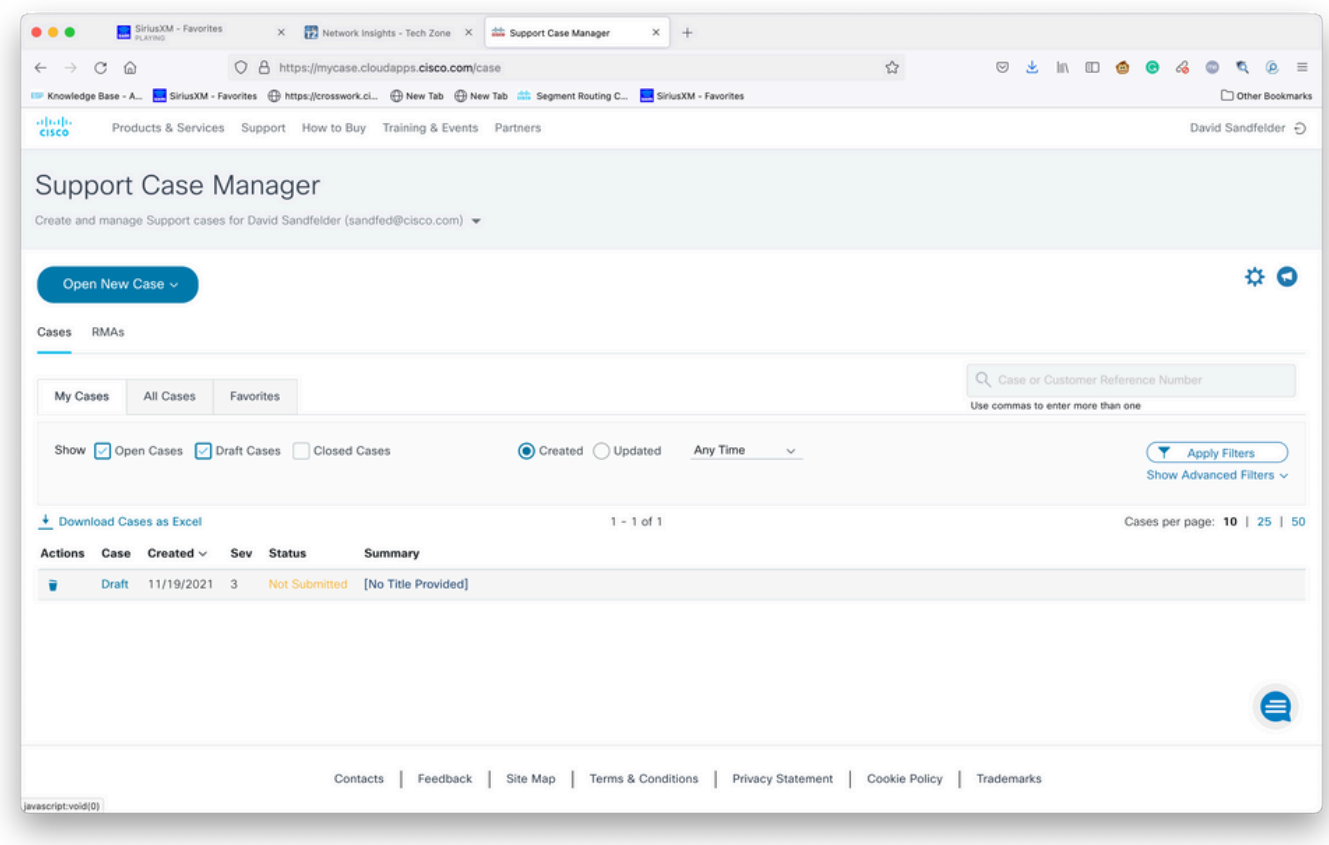

Bestaande cases toegang

Stap 12. Support Case Manager beperkt u tot het indienen van cases met lage ernst. De CXgroep wordt op de hoogte gesteld van de kwestie en een Service Engineer reageert met de in de zaak verstrekte voorkeursinformatie. Voor complexe gevallen kunt u de case met een lage ernst

maken en vervolgens Cisco CX met het casenummer bellen en vragen om de ernst ervan te verhogen. Dit stelt u in staat om informatie te verstrekken en bestanden toe te voegen voor verder onderzoek voordat u Cisco CX betrokken krijgt en tijd bespaart.